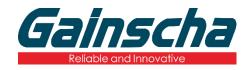

### GA-2408T / GA-3406T / Series

# THERMAL TRANSFER / DIRECT THERMAL APEX LABEL PRINTER

# USER'S MANUAL

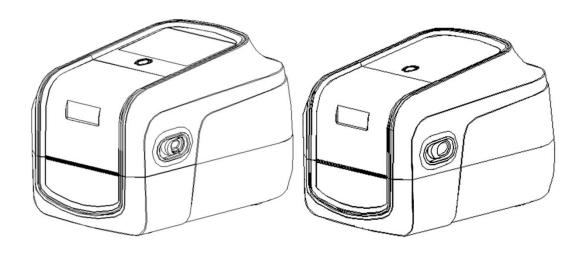

# **Agency Compliance and Approvals**

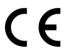

EN 55032, Class A EN 55024

This is a class A product. In a domestic environment this product may cause radio interference in which case the user may be required to take adequate measures.

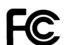

### FCC part 15B, Class A

This equipment has been tested and found to comply with the limits for a Class A digital device, pursuant to Part 15 of the FCC Rules. These limits are designed to provide reasonable protection against harmful interference when the equipment is operated in a commercial environment. This equipment generates, uses, and can radiate radio frequency energy and, if not installed and used in accordance with the manufacturer's instruction manual, may cause harmful interference with radio communications. Operation of this equipment in a residential area is likely to cause harmful interference, in which case you will be required to correct the interference at your own expense.

#### **WARNING**

This is a Class A product. In a domestic environment this product may cause radio interference in which case the user may be required to take adequate measures.

#### **Environmental protection**

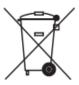

Do not dispose of this product in an unsorted public trash can. You should recycle this product according to local regulations.

For more information, please browse our website: http://www.gainscha.com.tw

# Contents

| 1. Introduction                                                                        | 4  |
|----------------------------------------------------------------------------------------|----|
| 1.1 Product Introduction                                                               | 4  |
| 1.2 Product Features                                                                   | 6  |
| 1.2.1 Printer Standard Features                                                        | 6  |
| 1.2.2 Printer Optional Features                                                        | 9  |
| 2. Operations Overview                                                                 | 10 |
| 2.1 Unpacking and Inspection                                                           | 10 |
| 2.2 Printer Overview                                                                   | 11 |
| 2.2.1 Front View                                                                       | 11 |
| 2.2.2 Interior View all Series (Contains Eco-friendly printing solutions introduction) | 16 |
| 2.2.3 Front View (All Series)                                                          | 18 |
| 2.2.4 Rear View (All Series)                                                           | 18 |
| 3. Setup                                                                               | 19 |
| 3.1 Setting up the Printer                                                             | 19 |
| 3.2 Install Printer Driver (All Series)                                                | 20 |

| 3.3 Loading the Ribbon                                 | 23 |
|--------------------------------------------------------|----|
| 3.4 Loading the Media                                  | 24 |
| 3.4.1 Loading the Roll Labels                          | 24 |
| 3.4.2 Ribbon and print media loading diagram           | 25 |
| 3.5 Loading the Cutter                                 | 26 |
| 3.6 Loading the Peeler                                 | 29 |
| 4. Button Functions                                    | 33 |
| 4.1 Regular Button Functions                           | 33 |
| 4.2 Power-on Utilities                                 | 34 |
| 5. PrinterUtility                                      | 35 |
| 5.1 Start the PrinterUtility                           | 35 |
| 5.2 Printer Function                                   | 36 |
| 6. LCD Menu Function for GA-2408T and GA- 3406T Series | 37 |
| 6.1 Enter the Menu                                     | 37 |
| 6.2 Menu Overview                                      | 38 |
| 6.3 Error and screen message introduction              | 41 |
| 7. Troubleshooting                                     | 45 |

|    | 7.1 Common Problems | .45 |
|----|---------------------|-----|
|    |                     |     |
| 8. | . Maintenance       | .47 |
|    |                     |     |
| 9. | . Revise History    | .48 |

# 1. Introduction

### 1.1 Product Introduction

Thank you very much for purchasing Gainscha bar code label printer.

The T series printer features the single motor that is capable of handling a large capacity of 300 meters ribbon and large rolls of media inside its sleek design. If the 5" interior label capacity is not enough, simply add an external media roll mount and the GS series can easily handle 8" OD rolls of labels designed for expensive industrial label printers.

To meet the various printing requirements, T series provides different memory capacity.

Moreover, T series have optional peel-off and cutter kits for users to purchase. The movable black mark sensor design can accept a wide range of label media. All of the most frequently used bar code formats are included. Fonts and bar codes can be printed in any one of the four directions.

The T series printer is built-in the flexible firmware design, user can download various printer commands to perform the work. Please refer to the types of printer commands supported in the specifications. By integrating rich features, it is the most cost-effective and high-performance printer in its class!

To print label formats, please refer to the instructions provided with your labeling software, available on Gainscha website http://www.gainscha.com.tw

### Applications

o Manufacturing & Warehousing o Healthcare **Work in Progress Patient Identification** Item Labels Pharmacy Specimen Identification Instruction labels Agency labels o Retail Marking Compliance labels **Price tags Logistics management** Shelf labels labels Jewelry tags **Electronics labels** Asset management labels o Parcel Post Care labels Shipping/ Receiving Labels o Small Office/ Home Office

# 1.2 Product Features

#### 1.2.1 Printer Standard Features

| PRINTER MODEL     | GA-2408T                                                                        | GA-3406T               | GA-2408T           | GA-3406T          |
|-------------------|---------------------------------------------------------------------------------|------------------------|--------------------|-------------------|
| Grade             | Standard                                                                        | Standard               | Empower            | Empower           |
| Resolution        | 8dots/mm(203DPI)                                                                | 12dots/mm(300DPI)      | 8dots/mm(203DPI)   | 12dots/mm(300DPI) |
| Printing Method   |                                                                                 | Thermal Transfer 8     | ያDirect Thermal    |                   |
| Max. print speed  | 203mm(8")/second                                                                | 152mm(6")/second       | 203mm(8")/second   | 152mm(6")/second  |
| Max. print width  | 104 mm (4.1")                                                                   | 108.4 mm (4.27")       | 104 mm (4.1")      | 108.4 mm (4.27")  |
| Max. print length | 25,400 mm (1,000")                                                              | 11,430 mm (450")       | 25,400 mm (1,000") | 11,430 mm (450")  |
| Enclosure         |                                                                                 | Clamshell with dou     | ble-walled plastic |                   |
| СРИ               |                                                                                 | 400 MHZ, 32            | bits, ARM9         |                   |
| Memory RAM        |                                                                                 | 128 MB S               | DRAM               |                   |
| Memory ROM        | 128 MB Flash Memory                                                             |                        |                    |                   |
| Interface         | USB 2.0 High Speed 480Mbps                                                      |                        |                    |                   |
|                   | USB Host 2.0, for                                                               | scanner or PC keyboard |                    |                   |
|                   | Internal Ethernet 10/100Mbps                                                    |                        |                    |                   |
|                   | • RS-232                                                                        |                        |                    |                   |
|                   | Internal Bluetooth 4.0 (factory option)                                         |                        |                    |                   |
|                   | Internal WiFi (factory option)                                                  |                        |                    |                   |
| Real Time Clock   | Standard                                                                        |                        |                    |                   |
| Buzzer            | Standard                                                                        |                        |                    |                   |
| Dealer options    | Guillotine cutter (full cut and partial cut)                                    |                        |                    |                   |
|                   | Guillotine cutter for Linerless thermal label                                   |                        |                    |                   |
|                   | • Peeler                                                                        |                        |                    |                   |
| Sensors           | Head open sensor, Ribbon end sensor, Reflective sensor (moveable), Transmissive |                        |                    |                   |
|                   | sensor (moveable                                                                | e)                     |                    |                   |

|                     | Guillotine cutting system with a peel-off sensor                                                                                                    |                         |                                  |                              |
|---------------------|----------------------------------------------------------------------------------------------------|-------------------------|----------------------------------|------------------------------|
| Power               | External universal switching power supply                                                                                                    |                         |                                  |                              |
|                     | Input: AC 100-240V, 2.5                                                                                                    | 5A, 50-60Hz, Output: DC | 24V, 2.5A, 60W                   |                              |
| User Interface      | 1 power switch                                                                                                    |                         | 1 power switch                   |                              |
|                     | 1 button (Feed)                                                                                                    |                         | • 1 button (Feed)                | )                            |
|                     |                                                                                                    | ue, Error red, Ribbon   | • 1 LEDs (Press-k                | rey white)                   |
|                     | green, Communio                                                                                                    | cation orange, Press-   | 4.3" TFT-LCD 4  Capacitive touch | 80x272 dots with<br>ch panel |
| Internal fonts      | 8 alpha-numeric                                                                                                    | oitmap fonts            |                                  |                              |
|                     | True type font en                                                                                                    | gine (need download sc  | alable font file)                |                              |
| 1D Barcode          | Code 11, Code 39, Code 93, Code 128 (subsets A, B, C), UPC-A, UPC-E, UCC-128, Codabar, EAN/JAN-8, EAN/JAN-13, Interleaved 2 of 5, ITF14, MSI Pleassy, PostCode, Telepen |                         |                                  |                              |
| 2D Barcode          | QR Code, Micro QR Code, PDF417, Micro PDF417, MaxiCode, Aztec Code, Data Matrix                                                                                         |                         |                                  |                              |
| Rotation            | Font and barcode support 0, 90, 180, 270 degree                                                                                                    |                         |                                  |                              |
| Printer language    | Compatible to TSPL, EPL, ZPL II, DPL                                                                                                    |                         |                                  |                              |
| Ribbon              | 300 M long, max. OD 67 mm, 1" core (ink coated outside)                                                                                                    |                         |                                  |                              |
| Ribbon width        | 30 mm ~ 110 mm (1.18" ~ 4.3")                                                                                                    |                         |                                  |                              |
| Media type          | Continuous, die-cut, black mark, fan-fold (outside wound), Linerless Thermal Label                                                                                      |                         |                                  |                              |
| Media width         | 20~ 118 mm (0.7" ~ 4.6")                                                                                                    |                         |                                  |                              |
| Media thickness     | 0.06~0.254mm (2.36 ~ 10 mil)                                                                                                    |                         |                                  |                              |
| Media core          | 25.4 mm (1")                                                                                                    |                         |                                  |                              |
| diameter            |                                                                                                    |                         |                                  |                              |
| Label roll capacity | 127 mm (5") OD                                                                                                    |                         |                                  |                              |
| Label length        | 5 ~25,400 mm                                                                                                    | 5 ~11,430 mm            | 5 ~25,400 mm                     | 5 ~11,430 mm                 |
|                     | (0.2" ~ 1,000")                                                                                                    | (0.2" ~450")            | (0.2" ~ 1000")                   | (0.2" ~450")                 |
| Physical            | 280mm(L)*190mm(W)*198.3mm(H)                                                                                                    |                         |                                  |                              |
| dimension           |                                                                                                    |                         |                                  |                              |

| Safety regulation     | FCC Class A, CE Class A, CCC, BIS, CB                                                                        |
|-----------------------|----------------------------------------------------------------------------------------------------|
| Environment           | Operation: 5 ~ 40°C, 25 ~ 85% non-condensing                                                                 |
| condition             | Storage: -40 ~ 60°C, 10 ~ 90% non-condensing                                                                 |
| Environmental concern | Comply with RoHS, REACH, WEEE                                                                                |
| Accessories           | <ul><li>Windows labeling software CD disk</li><li>Quick start guide</li></ul>                                |
|                       | <ul><li>USB cable</li><li>Power cord</li></ul>                                                               |
|                       | <ul> <li>1" ribbon spindle x 2 for 300M ribbon</li> <li>External universal switching power supply</li> </ul> |

## **1.2.2 Printer Optional Features**

| Product option feature                           | User    | Dealer  | Factory |
|--------------------------------------------------|---------|---------|---------|
|                                                  | options | options | options |
| Peeler module                                    |         | 0       | 0       |
| Regular full cut cutter (Guillotine cutter)      |         | 0       | 0       |
| Media thickness: 0.06~0.19 mm                    |         |         |         |
| Media type: receipt and label liner w/o glue     |         |         |         |
| Regular full/partial cutter (TextileCare Cutter) |         | 0       | 0       |
| linerless cutter                                 |         | 0       | 0       |
| Internal Bluetooth module                        |         | 0       | 0       |
| Internal WIFI module                             |         | 0       | 0       |
| Internal Bluetooth and WIFI module               |         | 0       | 0       |

NOTE: Except for the linerless cutter, all regular/heavy duty/care label cutters DO NOT cut on media with glue.

# 2. Operations Overview

# 2.1 Unpacking and Inspection

This printer has been specially packaged to withstand damage during shipping. Please carefully inspect the packaging and printer upon receiving the bar code printer. Please retain the packaging materials in case you need to reship the printer.

Unpacking the printer, the following items are included in the carton.

- One printer unit
- One quick installation guide
- One power cord
- One external universal switching power supply

- One USB interface cable
- 1inch core ribbon shaft for 300m ribbon
- One sample ribbon and Label roll
- One Windows labeling software/Windows driver CD disk

If any parts are missing, please contact the Customer Service Department of your purchased reseller or distributor.

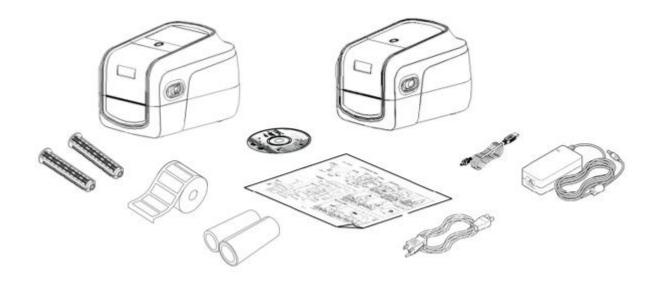

## 2.2 Printer Overview

#### 2.2.1 Front View

# GA-2408T · GA-3406T Series(Contains LED indicator's function introduction)

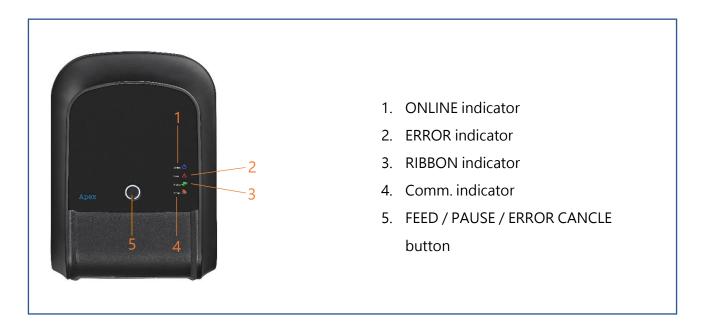

| Operation buttons    |                                                                      |  |
|----------------------|----------------------------------------------------------------------|--|
| Buttons              | Function                                                             |  |
| FEED / PAUSE / ERROR | In the ready state, press this button, the printer will spit a sheet |  |
| CANCLE button        | of paper, in the printing state, press this button, the printer will |  |
|                      | stop immediately, in the error state, press this button, the         |  |
|                      | printer will cancel the error state and restore printing function.   |  |

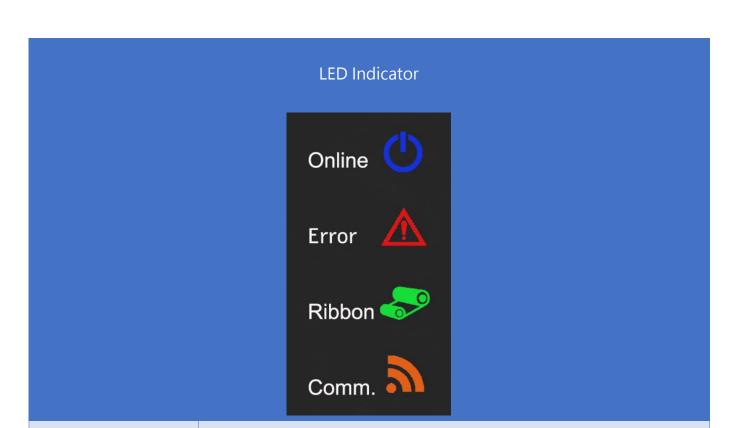

| Event                 | Description                                                            |
|-----------------------|------------------------------------------------------------------------|
| Thermal transfer mode | Blue(ONLINE) and Green(RIBBON) solid, and the device is ready to use.  |
| ready                 |                                                                        |
| Direct thermal mode   | Blue(ONLINE) solid, and the device is ready to use.                    |
| ready                 |                                                                        |
| Open cover            | When the cover is open, a beep sound will be made, and Blue(ONLINE),   |
|                       | Red (ERROR), and Green(RIBBON) will flash.                             |
| PAUSE                 | Press the PAUSE button. When the Blue(ONLINE) flash, the printer will  |
|                       | pause.                                                                 |
| FEED                  | Press the FEED button to print as per demand, Blue(ONLINE) will flash. |
| Out of paper          | When out of paper, a beep sound will be made, and Red(ERROR) flash     |

| Out of ribbon         | When out of ribbon, a beep sound will be made, and Red(ERROR)       |
|-----------------------|---------------------------------------------------------------------|
|                       | solid · Green(RIBBON) flash                                         |
| Label gap/black mark  | When label gap/black can't be found, a beep sound will be made, and |
| error                 | Red(ERROR) Blue(ONLINE) flash                                       |
| Cutter error          | When cutter can't be found, a beep sound will be made, and          |
|                       | Blue(ONLINE) · Red(ERROR) Both flash alternately, flash with        |
|                       | Green(RIBBON)                                                       |
| Print head overheated | When print head overheated ,a beep sound will be made, and          |
|                       | Blue(ONLINE)and Red(ERROP) alternately flash                        |
| Other errors          | When other errors ,a beep sound will be made, and Red(ERROP) and    |
|                       | Green(RIBBON) alternately flash                                     |
| Ethernet ready        | When the RJ45 network cable is plugged in and the connection is     |
|                       | normal, the Orange(COMM) flash                                      |
| WIFI ready            | When the WIFI's AP or STA mode is connected, the orange(COMM)       |
|                       | solid                                                               |
| Ethernet +WIFI ready  | When the RJ45 network cable is plugged in, and the connection is    |
|                       | normal, and the WIFI's AP or STA mode is connected, the orange      |
|                       | (COMM) will be solid for 2 seconds and the orange(COMM) flash.      |

#### GA-2408T · GA-3406T Series (Contains LCD monitor operation introduction)

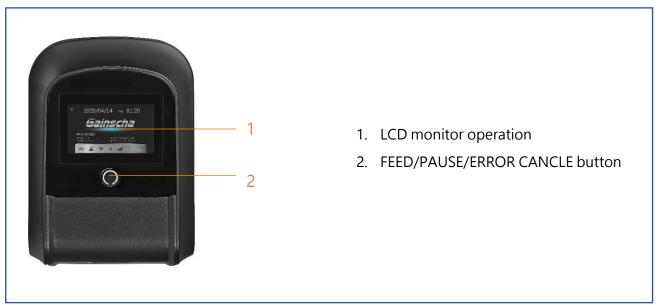

FE Ver: printer firmware version
Emulation: Simulation instruction category
ETH IP: Ethernet IP address

WIFI IP: Wi-Fi IP address

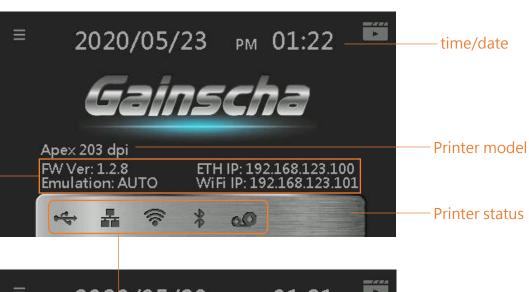

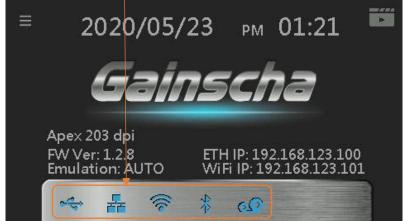

| Operation buttons    |                                                                      |  |
|----------------------|----------------------------------------------------------------------|--|
| Buttons              | Function                                                             |  |
| FEED / PAUSE / ERROR | In the ready state, press this button, the printer will spit a sheet |  |
| CANCLE button        | of paper, in the printing state, press this button, the printer will |  |
|                      | stop immediately, in the error state, press this button, the         |  |
|                      | printer will cancel the error state and restore printing function.   |  |

# Main page icons

| Indicated icon | Indication                                            |
|----------------|-------------------------------------------------------|
| -              | Ethernet is connected                                 |
| <b></b>        | Wi-Fi device is ready                                 |
| *              | Bluetooth device is ready                             |
| •              | USB HID is connected · ex: USB scanner · USB keyboard |
| 00             | Thermal transfer mode · use ribbon function           |

### 2.2.2 Interior View all Series (Contains Eco-friendly printing solutions introduction)

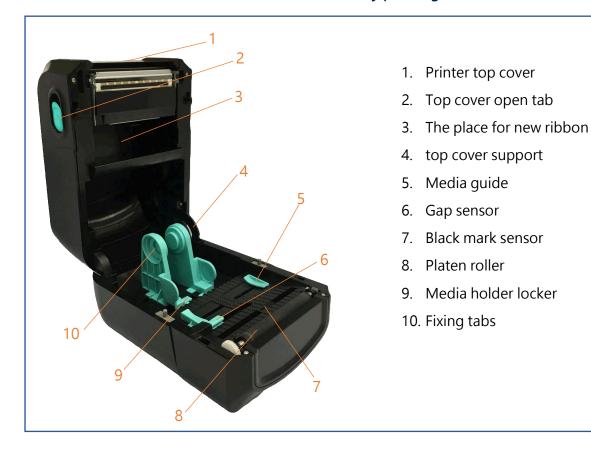

# **Eco-friendly printing solutions** introduction Used for printing on linerless label, which saves consumables and improves the environment. application Linerless Label vs Standard Label Gainscha ainscha Linerless Label Standard Label Benefits of using linerless labels More labels per roll-increase of 30-40% No liner waste removes the risk of injury through slippage Less waste disposal translates to less carbon emission Reduced transportation costs Supports a lower carbon footprint Less storage space required

### 2.2.3 Front View (All Series)

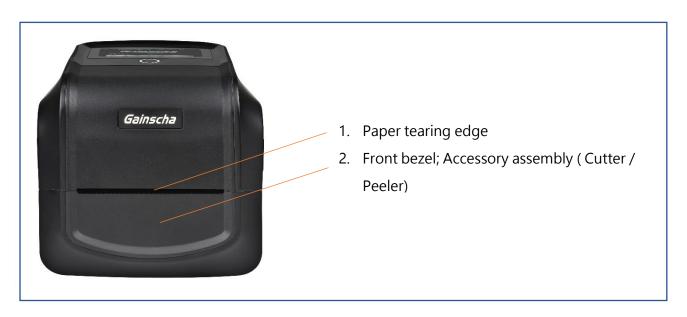

### 2.2.4 Rear View (All Series)

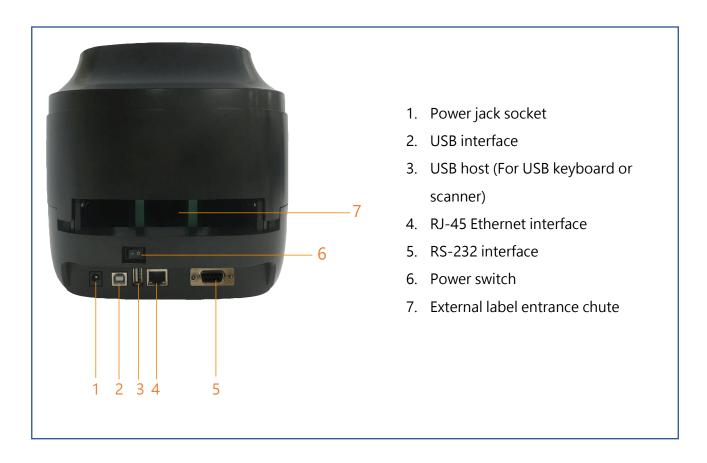

# 3. Setup

# 3.1 Setting up the Printer

Place the printer on a flat, secure surface, then follow the steps below:

- 1. Plug the power cord into the AC power cord socket at the rear of the printer. Then, plug the other side into a properly grounded power outlet.
- 2. Connect the printer to the computer with the provided USB cable.
- 3. Push the power switch on "-" side to open the power of printer.

#### NOTE:

- \* Please switch OFF printer power prior to plugging in the power cord to printer power jack.
- \* The interface picture here is for reference only. Please refer to the product specification for the interfaces availability.

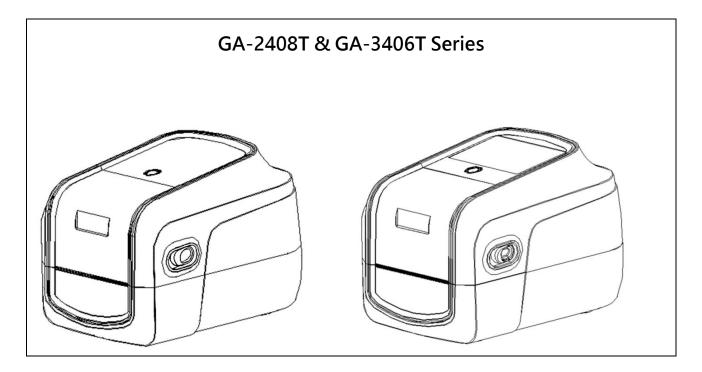

### 3.2 Install Printer Driver (All Series)

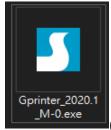

(GA-2408T/GA-3406T)

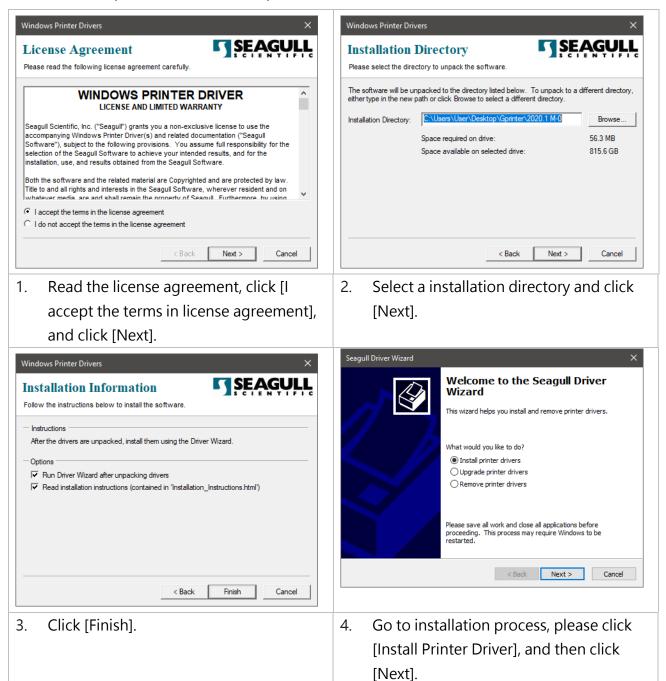

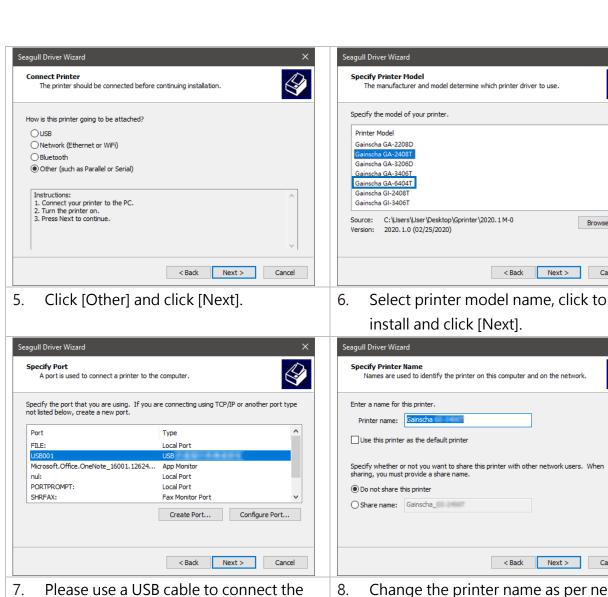

Change the printer name as per need, and click [Next].

Successfully

Browse...

< Back Next > Cancel

< Back Next > Cancel

Seagull Driver Wizard Completed

corresponding USB interface, and click

Seagull Driver Wizard

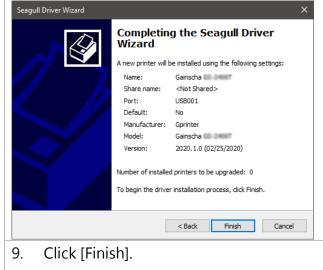

printer to the computer, click the

[Next].

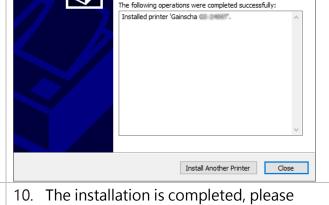

click [Close].

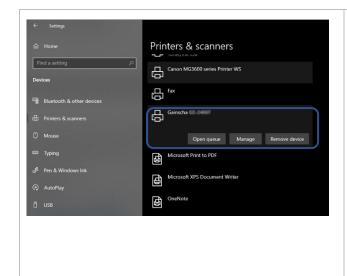

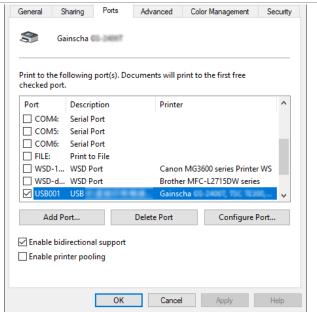

- 11. Users can check whether the installation is completed through the following ways:
  - a. If Windows 10, check from [Windows Settings] → [Devices] → [Printers and Scanners].
  - b. Check from [Control Panel] → [Devices and Printers].

- 12. Users can change printer interface through the following ways:
  - a. In Windows 10, [Windows Settings] → [Printers and Scanners] → [Devices] → select the corresponding printer model → [Management] → [Printer Content] → [Port] to change different USB port / COM port as per need.
  - b. From [Control Panel] → [Devices and Printers] → select the corresponding printer model → right-click → [Printer Content] → [Port] to modify it.

## 3.3 Loading the Ribbon

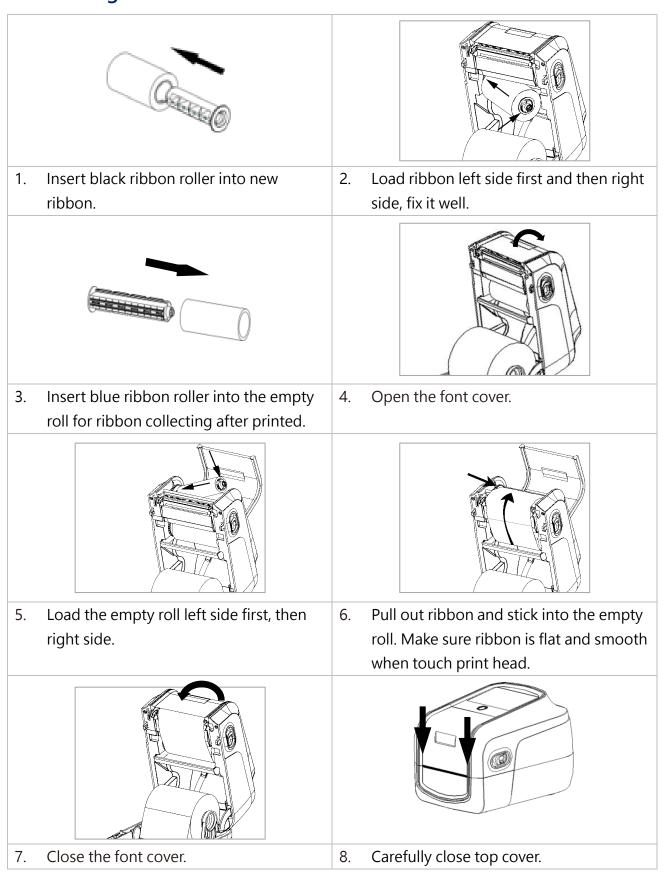

# 3.4 Loading the Media

### 3.4.1 Loading the Roll Labels

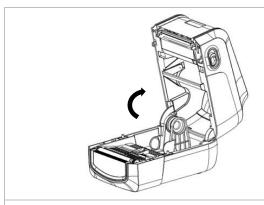

1. Press two buttons on printer two sides to lift and open the cover.

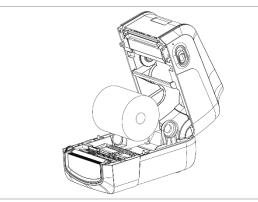

2. Load print media into the printer; adjust the paper guide to be same width of print media.

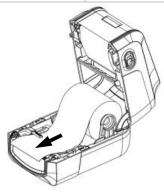

3. Pull out the print media till it pass gap sensor and cutter (cutter is optional), complete media loading.

## 3.4.2 Ribbon and print media loading diagram

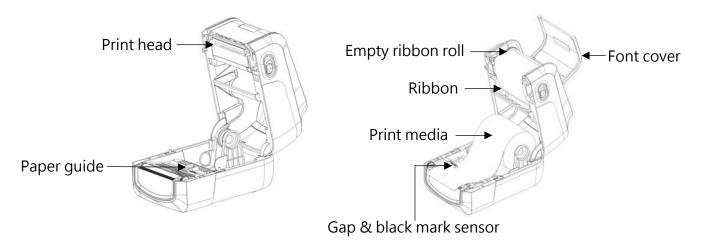

# 3.5 Loading the Cutter

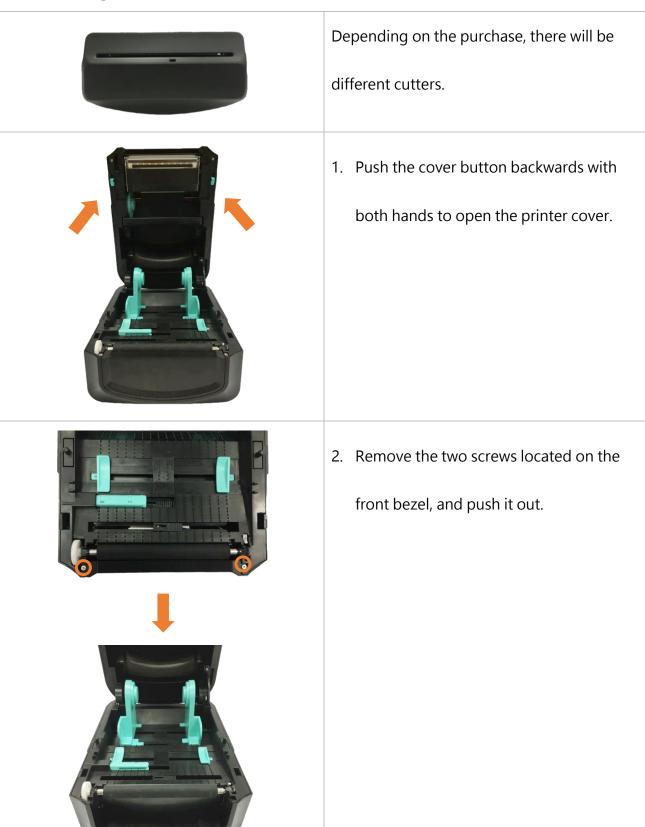

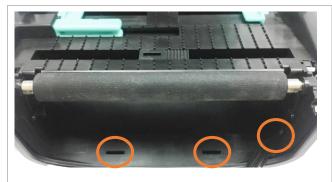

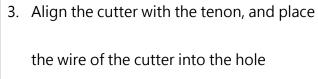

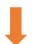

4. When attaching the cutter, take care not to press it on the wire, lock the cutter with the screw, and cover the upper cover.

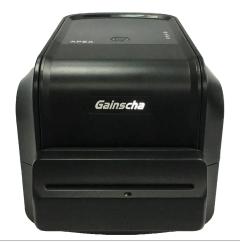

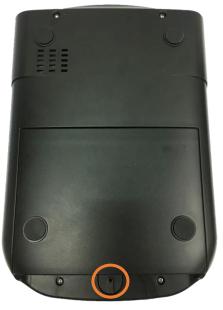

5. After closing the upper cover, turn the printer upside down, remove a screw located on the bottom cover, and open the bottom cover.

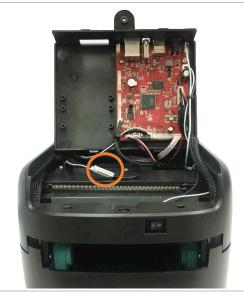

After opening, pull out the wire just put into the hole and insert it into the wafer
 1x10P on the main board.

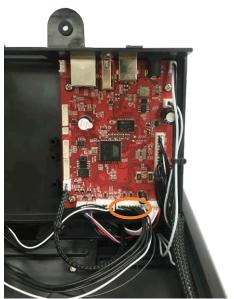

7. After inserting it, cover the bottom cover and lock the screw.

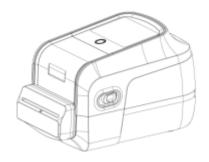

8. Finish.

# 3.6 Loading the Peeler

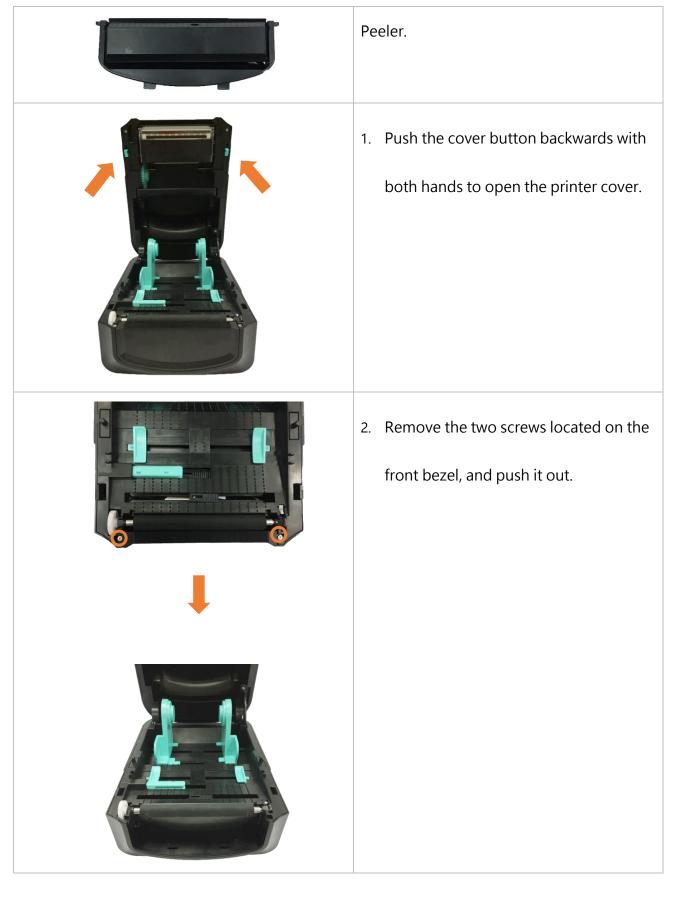

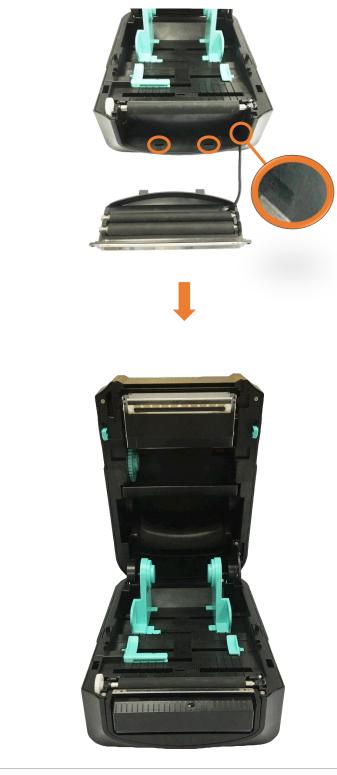

- Align the peeler with the tenon and place the wire of the peeler into the hole.
- 4. When closing the peeler, be careful not to press it on the wire, and lock the peeler with screws.

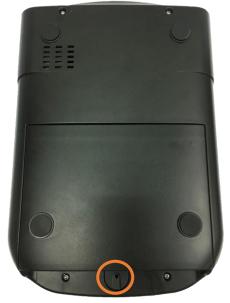

Turn the printer upside down, remove
 a screw located on the bottom cover,
 and open the bottom cover.

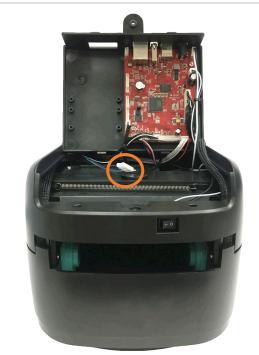

6. After opening, pull out the wire just put into the hole and insert it into the wafer 1x10P on the main board.

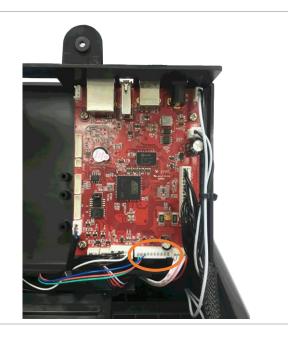

7. After inserting it, cover the bottom cover and lock the screw.

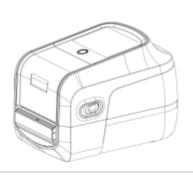

8. Finish.

Note: Please clamp the label roll with the fixing tabs and clamp the media with the media guide, so as not to cause the media to roll into the peeler and cause the phenomenon that the media cannot be peeled off.

# 4. Button Functions

# **4.1 Regular Button Functions**

This printer has one button for feed, pause or cancel errors. There are different functions

in different modes, as shown in the following table:

| Button | Printer       | Function     | Description                                               |  |  |
|--------|---------------|--------------|-----------------------------------------------------------|--|--|
|        | status        |              |                                                           |  |  |
| Feed   | Ready         | Feed         | When the printer is ready (Blue LED ON), press this       |  |  |
| button |               |              | button once, and the label will advance to the front of   |  |  |
|        |               |              | the next label                                            |  |  |
| Feed   | Wait for push | Print next   | When the button Demand function is activated, the         |  |  |
| button | button to     |              | printer will stop after printing and wait for the user to |  |  |
|        | print         |              | press this button before printing the next label.         |  |  |
| Feed   | Print mode    | Pause        | When the printer is printing continuously, pressing       |  |  |
| button |               |              | the (PAUSE) button will pause printing. The power         |  |  |
|        |               |              | indicator is blue flashing. Just press the button         |  |  |
|        |               |              | again, and the print job returns to normal.               |  |  |
| Feed   | Error         | Cancel error | When the error RED is on, press the (PAUSE) button        |  |  |
| button | occurred      |              | once, the printer will cancel the error and resume        |  |  |
|        |               |              | printing function, and reprint the label layout when      |  |  |
|        |               |              | the error occurs.                                         |  |  |

### 4.2 Power-on Utilities

This printer has six power-on functions for setting or testing the printer's hardware. Press these buttons at the same time when the power is turned on, and release the buttons with the light signal to activate these functions.

Follow these steps to enable the boot function:

| Event          | Description                                                                     |                     | Веер         |
|----------------|---------------------------------------------------------------------------------|---------------------|--------------|
| 0.1544         |                                                                                 | lights              | 43           |
| Self-test      | A. Power off the printer                                                        | 00                  | <b>◄</b> »)  |
|                | B. Make sure the printer is loaded with paper and close the printer cover       | 0                   |              |
|                | C. Press and hold the FEED button, and turn on the printer power. When          | 0                   |              |
|                | the ribbon Green solid alone, release the button. At this time, the printer     |                     |              |
|                | will print a self-test page after turning on the printer.                       | _                   |              |
| Enter USB      | A. Power off the printer                                                        | 9                   | <b>◄</b> »)  |
| storage        | B. Make sure the printer is loaded with paper and close the printer cover       | 000                 |              |
| device         | C. Press and hold the FEED button and turn on the printer power. When           |                     |              |
| function       | the comm. Orange solid alone, release the button. At this time, the             |                     |              |
|                | printer's storage device will appear on the computer.                           |                     |              |
| Enter dump     | A. Power off the printer                                                        | <u> </u>            | <b>◄</b> »)  |
| mode           | B. Make sure the printer is loaded with paper and close the printer cover       | <ul><li>O</li></ul> |              |
|                | C. Press and hold the FEED button, then turn on the printer. When the           | ŏ                   |              |
|                | online Blue and the error Red are on at the same time, release the FEED         |                     |              |
|                | button, and the printer is now turning on After the printer, a beep is heard,   |                     |              |
|                | and the printer enters the dump mode at this time, and it will print out        |                     |              |
|                | "NOW IN DUMP MODE"                                                              |                     |              |
| Skip           | A. Power off the printer                                                        | 0                   | <b>4</b> ))) |
| AUTO.BAS       | B. Press and hold the FEED button and turn on the printer's power. When         |                     |              |
|                | the error Red solid alone, release the button. At this time, the printer will   | ŏ                   |              |
|                | hear two beeps after turning on the printer, and the printer will skip          |                     |              |
|                | AUTO.BAS program                                                                |                     |              |
| Printer        | A. Power off the printer                                                        | <u> </u>            | <b>4</b> ))  |
| initialization | B. Press and hold the FEED button and turn on the printer power. When           | 0000                |              |
|                | the online Blue solid alone, release the button. At this time, the printer will | ŏ                   |              |
|                | hear five beeps after turning on the printer, and the printer will print the    | _                   |              |
|                | meter parameters are restored to the factory default settings                   |                     |              |
| Ribbon         | The machine will automatically detect the status of the ribbon after turning    |                     |              |
| inspection     | on and in each thermal transfer printing mode.                                  |                     |              |
| nispection     | on and in cach thermal transfer printing mode.                                  |                     |              |

## 5. PrinterUtility

Printer Utility is an integrated tool software that helps users query printer settings and status, change printer-related settings, and send commands or files to the printer.

#### 5.1 Start the PrinterUtility

- 1. Please mouse over Printer Utility icon Printer Utility.exe image Double click left mouse button.
- 2. After opening the main screen, you can see the following function items:
- (1) Port Settings (5) Command Tool
- (2) Printer Information (6) Language
- (3) Printer Configuration (7) About
- (4) Printer Function (8) Exit

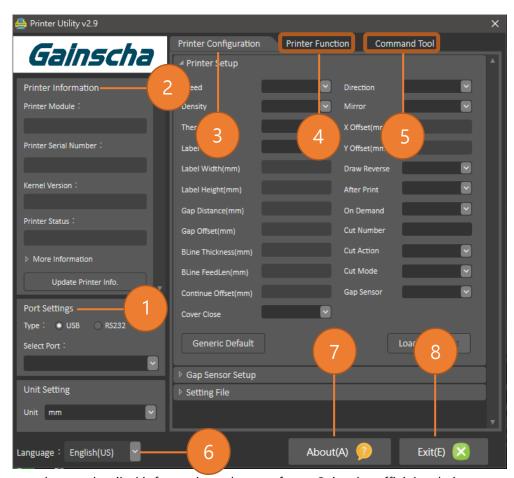

NOTE: If you need more detailed information, please refer to Gainscha official website <a href="http://www.gainscha.com.tw/">http://www.gainscha.com.tw/</a>

#### **5.2 Printer Function**

1. Click the Printer Configuration and Printer Setup Can open and close the printer general settings screen.

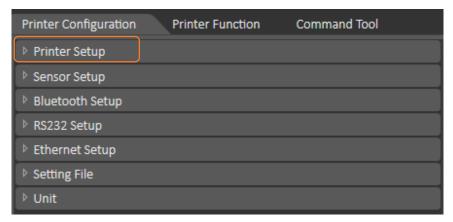

2. Click the Load Button to bring out all printer general setting information through the selected communication interface. Click the Set button to write the setting value to the printer (please execute the reading function before writing).

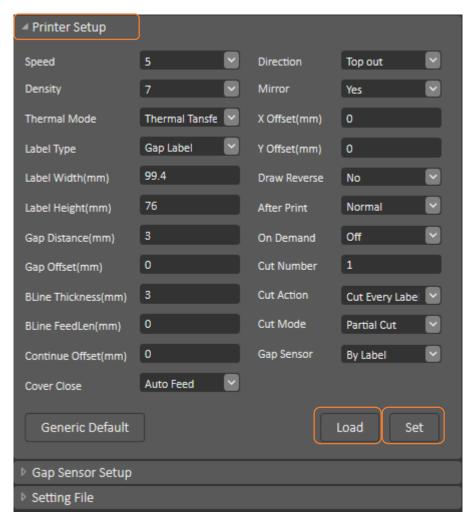

# 6. LCD Menu Function for GA-2408T and GA-3406T Series

#### 6.1 Enter the Menu

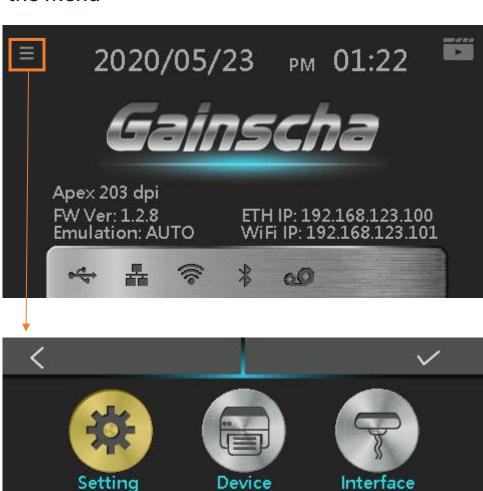

Tools

System

Information

#### 6.2 Menu Overview

There are 6 categories for the menu. You can easy to set the settings of the printer without connecting the computer. Please refer to below for more details.

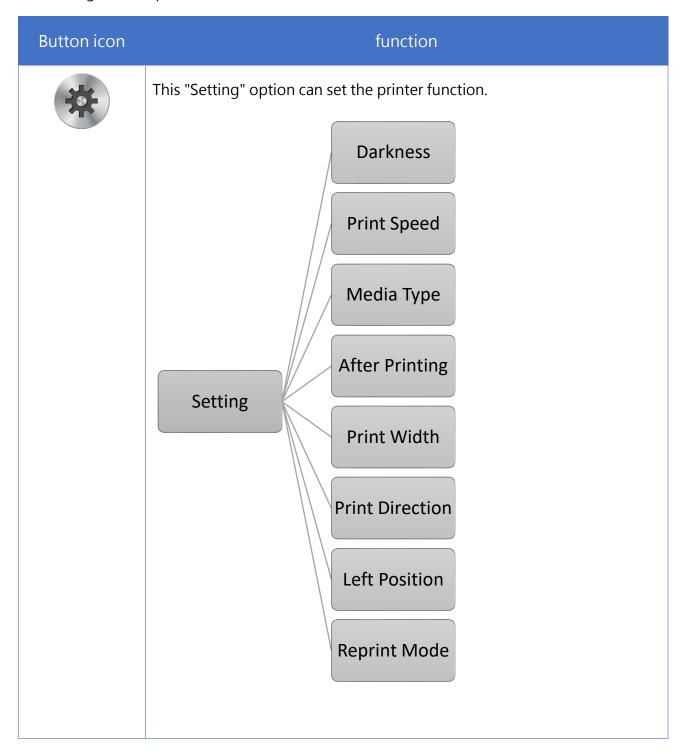

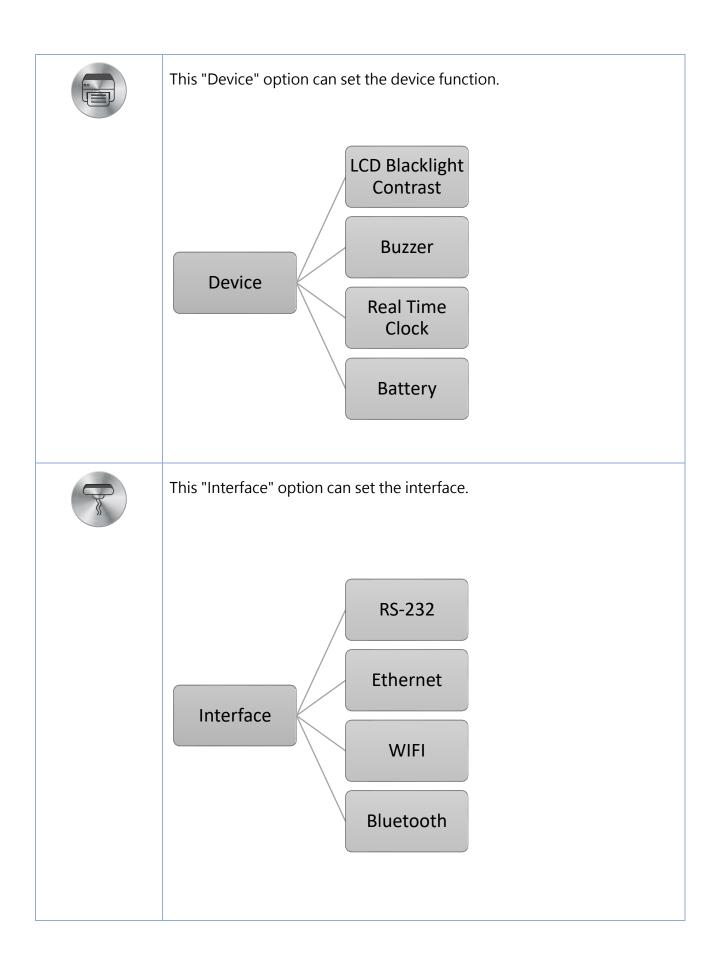

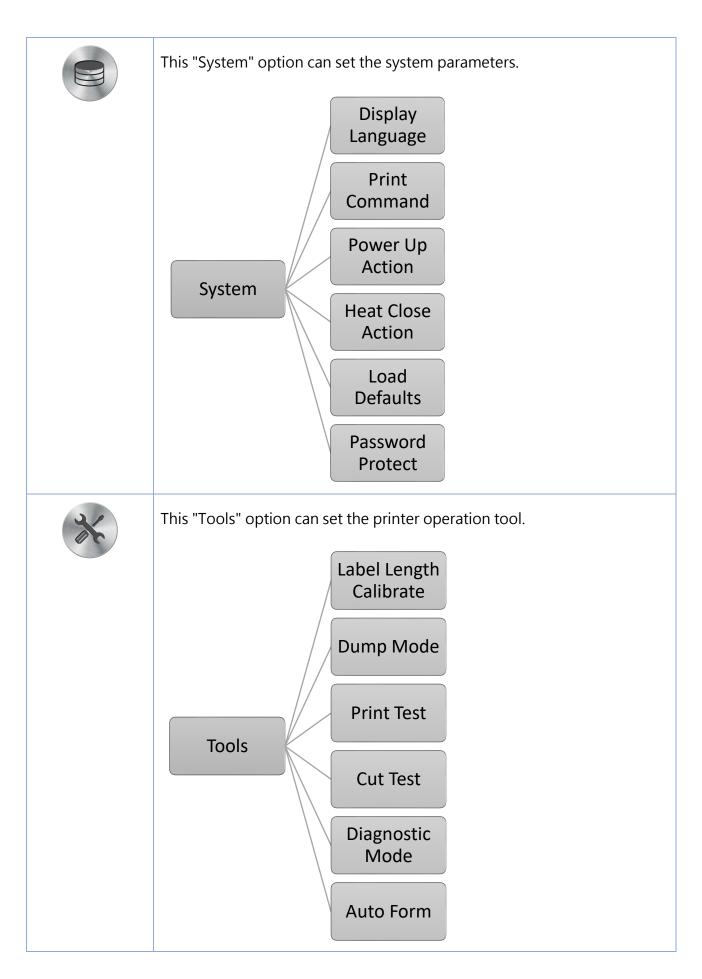

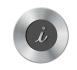

This "Information" option can inquire about the printer information.

Information

## 6.3 Error and screen message introduction

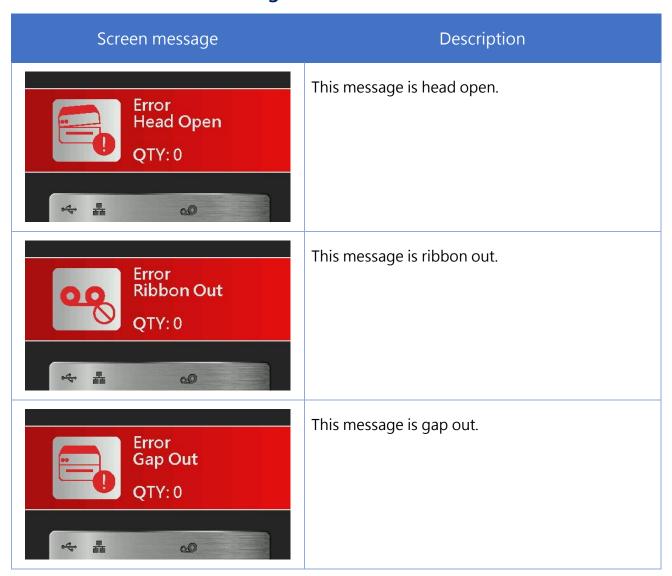

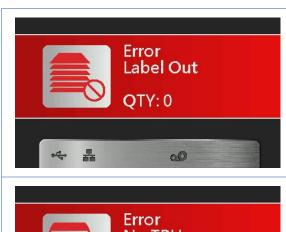

This message is label out.

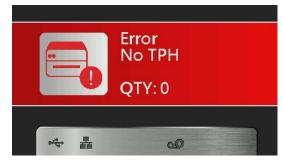

This message is no print head.

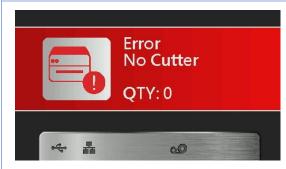

This message is no cutter.

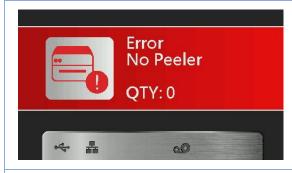

This message is no peeler.

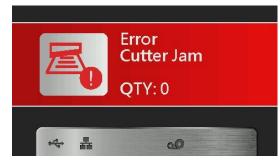

This message is cutter jam.

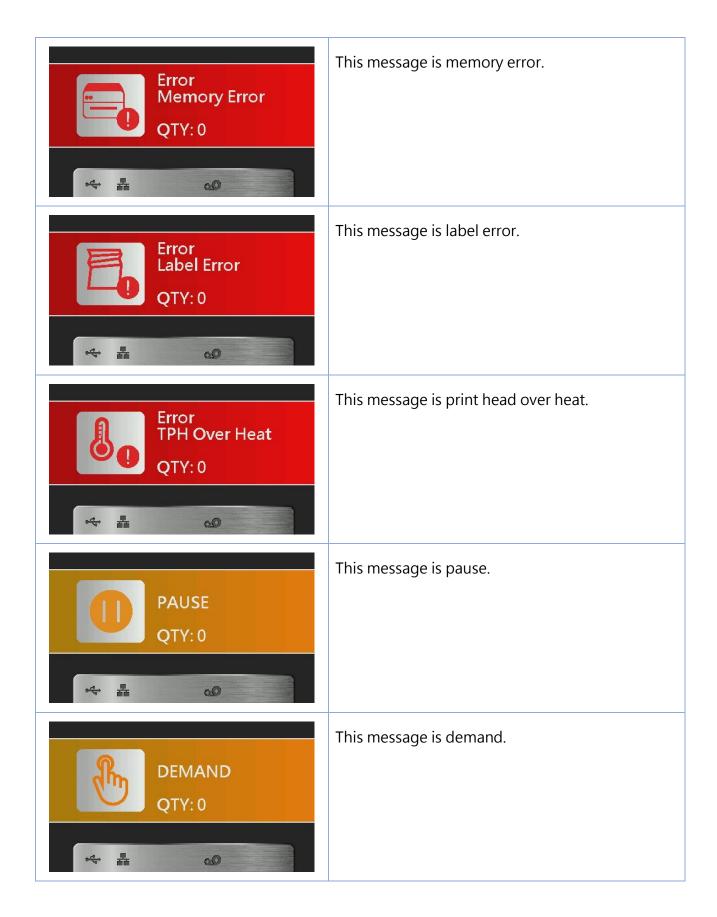

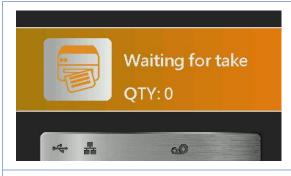

This message is waiting for take.

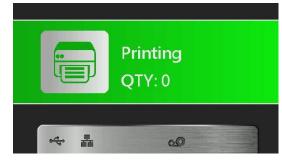

This message is printing.

## 7. Troubleshooting

### 7.1 Common Problems

The following guide lists the most common problems that may be encountered when operating this bar code printer. If the printer still does not function after all suggested solutions have been invoked, please contact the Customer Service Department of your purchased reseller or distributor for assistance.

| Problem                              | Possible Cause                                                                                                    | Recovery Procedure                                                                                                    |
|--------------------------------------|----------------------------------------------------------------------------------------------------|----------------------------------------------------------------------------------------------------|
| Power indicator does not illuminate. | The power cord is not properly connected.                                                                                                    | <ul><li>Plug the power cord in printer and outlet.</li><li>Switch the printer on.</li></ul>                                                                                                    |
| Out of ribbon                        | <ul><li>Out of ribbon.</li><li>The ribbon installation path is incorrect.</li></ul>                                                                               | <ul><li>Install new ribbon.</li><li>Follow the steps for installing the ribbon to reinstall.</li></ul>                                                                                                    |
| Out of paper                         | <ul> <li>Out of paper.</li> <li>The paper installation path is incorrect.</li> <li>Gap / black mark sensor detection is incorrect.</li> </ul>                     | <ul> <li>Install new paper.</li> <li>Follow the steps for installing the paper to reinstall.</li> <li>Recalibrate the label sensor.</li> </ul>                                                                                                    |
| Paper jam                            | <ul> <li>Gap / black mark sensor detection is incorrect.</li> <li>The label size is set incorrectly.</li> <li>Label may be blocked inside the printer.</li> </ul> | <ul> <li>Recalibrate the label sensor.</li> <li>Set the correct label size.</li> <li>Cleaning the inside of the printer.</li> </ul>                                                                                                    |
| Unable to print                      | Cable is not well connected to serial or USB interface or parallel port.                                                                                          | <ul> <li>Re-connect cable to interface.</li> <li>Change a new cable.</li> <li>Ribbon and media are not compatible.</li> <li>Verify the ribbon-inked side.</li> <li>Reload the ribbon again.</li> <li>Clean the print head.</li> <li>The print density setting is incorrect.</li> <li>Print head's harness connector is not well connected with printhead. Turn off the printer and plug the connector again.</li> </ul> |

| Poor print quality                                                           | <ul> <li>Ribbon and media is loaded incorrectly.</li> <li>Dust or adhesive accumulation on the print head.</li> <li>Print density is not set properly.</li> <li>Printhead element is damaged.</li> <li>Ribbon and media are incompatible.</li> </ul>                                                                 | <ul> <li>Reload the supply.</li> <li>Clean the print head.</li> <li>Clean the platen roller.</li> <li>Adjust the print density and print speed.</li> <li>Run printer self-test and check the print head test pattern if there is dot missing in the pattern.</li> <li>Change proper ribbon or proper label media.</li> <li>The print head mechanism does not latch the print head properly.</li> </ul> |
|------------------------------------------------------------------------------|----------------------------------------------------------------------------------------------------|----------------------------------------------------------------------------------------------------|
| Skip labels when printing  The printing position of small label is incorrect | <ul> <li>Label size is not specified properly.</li> <li>Sensor sensitivity is not set properly.</li> <li>The media sensor is covered with dust.</li> <li>Media sensor sensitivity is not set properly.</li> <li>Label size is incorrect.</li> <li>The vertical offset setting in the driver is incorrect.</li> </ul> | <ul> <li>Check if label size is setup correctly.</li> <li>Calibrate the sensor by Auto Gap or Manual Gap options.</li> <li>Clear the GAP/Black mark sensor by blower.</li> <li>Calibrate the sensor sensitivity again.</li> <li>Set the correct label size and gap size.</li> <li>If using the software BarTender,</li> </ul>                                                                          |
| Missing printing on the left or right side of label Wrinkle problem          | <ul> <li>Wrong label size setup.</li> <li>Ribbon installation is incorrect.</li> <li>Media installation is incorrect.</li> </ul>                                                                                                    | please set the vertical offset in the driver.  Set the correct label size.  Please set the suitable density to have good print quality.                                                                                                    |
| Gray line on the blank label Irregular printing                              | <ul> <li>Print density is incorrect.</li> <li>Media feeding is incorrect.</li> <li>The print head is dirty.</li> <li>The platen roller is dirty.</li> <li>The printer is in Hex Dump mode.</li> </ul>                                                                                                    | <ul> <li>Make sure the label guide touch the edge of the media guide.</li> <li>Clean the print head.</li> <li>Clean the platen roller</li> <li>Turn off and on the printer to skip the dump mode.</li> </ul>                                                                                                    |

### 8. Maintenance

This session presents the clean tools and methods to maintain your printer.

- 1. Please use one of following material to clean the printer.
  - Cotton swab
  - Lint-free cloth
  - Vacuum / Blower brush
  - 100% ethanol
- 2. The cleaning process is described as following

| z. The cleaning pro | ocess is described as following,                                                  |  |  |
|---------------------|-----------------------------------------------------------------------------------|--|--|
| Printer Part        | Method                                                                            |  |  |
| Print Head          | Always turn off the printer before cleaning the print head.                       |  |  |
|                     | 2. Allow the print head to cool for a minimum of one minute.                      |  |  |
|                     | 3. Use a cotton swab and 100% ethanol to clean the print head surface.            |  |  |
|                     | Print Head                                                                        |  |  |
|                     | Print Head  Element  Head Cleaner Pen                                             |  |  |
| Platen Roller       | 1. Turn the power off.                                                            |  |  |
|                     | 2. Rotate the platen roller and wipe it thoroughly with 100% ethanol and a cotton |  |  |
|                     | swab, or lint-free cloth.                                                         |  |  |
| Tear Bar/Peel Bar   | Use the lint-free cloth with 100% ethanol to wipe it.                             |  |  |
| Sensor              | Compressed air or vacuum                                                          |  |  |
| Exterior            | Wipe it with water-dampened cloth                                                 |  |  |
| Interior            | Brush or vacuum                                                                   |  |  |

#### NOTE:

- Do not touch printer head by hand. If you touch it careless, please use ethanol to clean it.
- Please use 100% Ethenol.DO NOT use medical alcohol, which may damage the printer head.
- Regularly clean the print head and supply sensors once change a new ribbon to keep printer performance and extend printer life.
- The maximum printing ratio per dot line is 15% for this printer. To print the full web black line, the maximum black line height is limited to 40 dots, which is 5mm for 203 DPI resolution printer and 3.3mm for 300 DPI resolution printer.

# 9. Revise History

| Date      | Version   | Content                                                          |
|-----------|-----------|------------------------------------------------------------------|
| 2020/8/10 | Ver.1.0.1 | Modify chapter 4.2 Power-on Utilities                            |
|           |           | Modify GA-2406TM / GA-3405TM renamed to GA-2408TM / GA-          |
|           |           | 3406TM                                                           |
|           |           | Delete Extended plate in chapter 1.2.2 Printer Optional Features |
|           |           | Delete chapter 3.4.3 External Label Roll Mount Installation      |
|           |           | (Option)                                                         |
|           |           | Modify 4.1 Regular Button Function                               |
| 2021/1/15 | Ver.1.0.2 | Modify chapter 1.2.1 Printer Standard Features                   |
| 2021/1/15 | Ver.1.0.3 | Modify GA-2408TM / GA-3406TM renamed to GA-2408T / GA-           |
|           |           | 3406T                                                            |
| 2021/1/20 | Ver.1.0.4 | Modify GA-2406T / GA-3405T renamed to GA-2408T / GA-3406T        |
|           |           | Modify chapter 1.2.1 Printer Standard Features                   |
|           |           | Modify chapter 4.1 Regular Button Functions                      |
| 2021/3/19 | Ver.1.0.5 | Modify 104 mm (4.09 ") to 104 mm (4.1 ") and 106.7 mm (4.2 ")    |
|           |           | to 108.4 mm (4.27 ")                                             |
| 2021/8/16 | Ver.1.0.6 | Add warning slogan                                               |